Organizační pokyn Hnutí Brontosaurus č. 4.5 *Zadávání akcí do Brontosauřího informačního systému*

# **Organizační pokyn Hnutí Brontosaurus č. 4.5**

## **Zadávání akcí do Brontosauřího informačního systému**

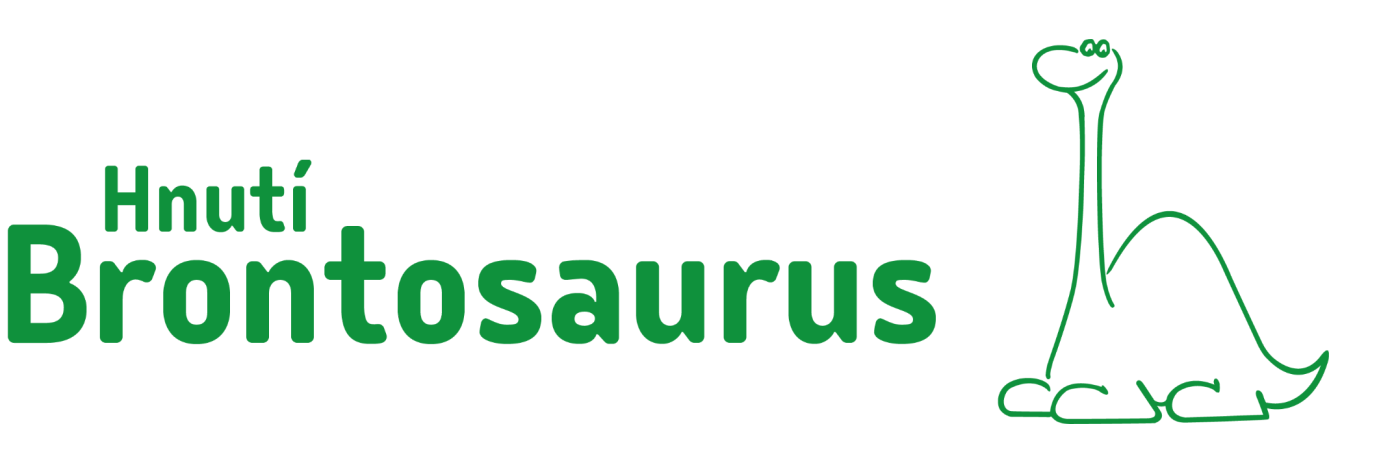

## **1. Přihlášení**

Ke vstupu do Brontosauřího informačního systému se přihlásíte na <https://bis.brontosaurus.cz/>. Přístup má automaticky každý organizátor, který už organizoval alespoň jednu akci.

Pokud se přihlašuješ poprvé nebo jsi heslo zapomněl/a**,** můžeš si ho jednoduše nastavit. Pro zaslání hesla použij email, který vyplňuješ v prezenčních listinách a máš ho tedy uložený u svého profilu v BIS. Po přihlášení si email můžeš změnit. Nezapomeň si po prvním přihlášení aktualizovat svůj profil. Videonávod na přihlášení [zde](https://podpora.brontosaurus.cz/wp-content/uploads/sites/37/2023/03/Prihlasit-se-doBIS-1.mp4)

## **2. Zadávání akcí do BIS**

Vyberte dlaždici "nová akce"

## **2.1. Obecně**

- **●** Akci kterou zadáš, můžeš zobrazit na webu Hnutí [Brontosaurus.](https://brontosaurus.cz/)
- **●** Akci může zadat kdokoliv s organizátorským přístupem.
- **●** Hlavní organizátor akce však musí mít všechny potřebné kvalifikace podle Vnitřních předpisů. BIS ti sám ukáže, kterou kvalifikaci musí mít hlavní organizátor právě pro tvoji akci, kterou zadáváš. Vše o kvalifikacích se dozvíš také v Průvodci [kvalifikacemi.](https://drive.google.com/file/d/1DU_t5KSDOfkNHDlcVwuQDAT5TQuhwTd9/view)
- **●** Formulář pro zadání nové akce je dynamický. To znamená, že se automaticky mění podle toho, které informace zadáváš během jeho vyplňování. Sám tě tedy provede celým procesem vyplňování.
- **●** \* Povinné položky jsou označeny hvězdičkou
- **Web** Položky, které se zobrazí na webu Hnutí Brontosaurus jsou označeny logem "web"
- Další nápovědu k vyplňování jednotlivých položek v formuláři zobrazíte kliknutím na logo "i"

## **2.2. Druh akce (1)**

Vyber jednu ze tří druhů akcí:

#### ● **Jednodenní (příp. akce bez adresáře)**

Jedná se o akce trvající 1 den a méně. Akce bez povinného adresáře jsou speciální akce, kde nelze vyplňovat prezenční listinu např. dlouhodobé výstavy, velké akce pro veřejnost… Je možné si vybrat způsob zadávání podle toho, o jakou akci se jedná. Účastníky můžeš zadat jen počtem, zjednodušenou prezenční listinou (jméno + email) nebo klasicky jako u víkendovek a táborů.

#### ● **Víkendovka, Brďo schůzky**

Víkendovky jsou akce trvající 2-5 dnů. Také zde zadáváte opakované akce, u kterých máte seznam přihlášených, např. oddílové Brďo schůzky, OHB nebo kluby, na kterých se schází lidé z určité skupiny přihlášených. Povinně je nutné zadávat účastníky se všemi informacemi z prezenční listiny (jméno, datum narození, email, adresa).

● **Tábor**

Tábor jsou akce trvající 6 a více dní u kterých máte vyplněnou prezenční listinu. Povinně je nutné zadávat účastníky se všemi informacemi z prezenční listiny (jméno, datum narození, email, adresa)

## **2.3. Základní info**

**(2) Název -** Zadejte název akce

**(3) Kdy bude akce -** Zadejte dny trvání akce. Můžete i zadat čas začátku akce, které se zobrazí také na webu HB.

**(4) Počet akcí v uvedeném období -** Používá se u opakovaných akcí (např. oddílové schůzky, OHB či jiných opakovaných stejných akcí s jasným seznamem účastníků). U klasické jednorázové akce zde nechte jedničku.

Pravidelné oddílové schůzky zadej jednou v září a jednou v lednu na celou půlroční činnost. Pro *Datum konání akce*: vybereš datum první a poslední schůzky v zadaném pololetí. V položce *Počet akcí v uvedeném období*: zadáš odhadovaný počet vašich Brďo schůzek. Do seznamu účastníků vyplníš všechny děti, které se na oddílové schůzky přihlásily. Docházku na jednotlivých oddílovkách do toho nezohledňuj.

Například zadávám pondělní Brďo schůzky: *Druh akce*: Brďo schůzky – *datum*: od 4. 9. 2023 do 25. 9. 2023 – *počet akcí v uvedeném období*: 13. (Zadané období je 13 týdnů a máme schůzky každý týden).

U oddílových akcí Brďa každý oddíl/ družinu zadej zvlášť. Např. máte-li pod vaším ZČ schůzky skupin dětí (oddílů, družin) pravidelně v úterý a ve čtvrtek (např. Ledňáčci a Sovy), zadáte jednu akci za Ledňáčky a až to budete mít hotové, zadáte novou akci za Sovy.

**(5) Typ akce -** Z nabídky vyberte typ, který vaši akci definuje nejlépe.

#### **(6) Program -**

Pokud vaše akce splňuje kritéria podle organizačních pokynů, vyberte *Akce příroda*, *Akce památky* nebo *PsB*. Akce pro děti nebo pro rodiče s dětmi spadají pod program *Brďo*. *Ekostan* znamená propagační akce pro veřejnost (bude asi většinou bez adresáře). Podrobněji jsou programy popsány v organizačních pokynech na [Mozku.](https://mozek.brontosaurus.cz/)

**(7) Pořádající organizační jednotka -** Vyberte pořádající organizační jednotku. Lze zadat více pořádajících organizačních jednotek (ZČ/RC/klubů).

## **2.4. Základní info**

**(8) Pro koho** - vyberte cílovou skupinu

**-VIP Propagace -** Možnost vyplnit formulář pro VIP propagaci se vám zobrazí pouze pro akce které jsou (Akce příroda nebo Akce Památky nebo PsB) a zároveň jsou (vikendovka nebo tábor) a zároveň jsou pro prvoúčastníky. Pokud se vám formulář zobrazí, jeho vyplnění je již povinné. POdrobné pokyny k vyplnění se vám zobrazí přímo v formuláři.

## **2.4. Místo konání (9)**

- **Online** - pokus se akce koná online, zaškrtni "akce se koná online". Můžeš pak přidat i odkaz, který se zobrazí na webu

**- Offline -** Nejdříve vyhledej místo konání v seznamu nebo na mapě. Je pravděpodobné, že už se na stejném místě nějaká akce konala. Pokud místo konání nenajdeš, zadej ho jako nové pomocí "Přidat nové místo na mapě"

Místa konání, kam se jezdí pravidelně a jsou to naše typická místa konání akcí (Lukov, Žíková atd.) se nazývají Brontosauřími lokalitami. Lokality si můžeš prohlédnout v [Mapoticu.](https://www.mapotic.com/lokality-hnuti-brontosaurus)

## **2.5. Přihlášení**

#### **(10) Zveřejnit na [www.brontosaurus.cz](http://www.brontosaurus.cz)**

Pokud zatrhnete zveřejnění na webu, akce zobrazí na hlavním webu HB. Pokud máte svůj článkovský web v HB šaboně, zobrazí se akce automaticky i tam. Na hlavním webu HB jsou akce řazeny podle druhu akce, typu akce, programu a cílové skupiny. Například pokud zatrhnete zveřejnění na webu a zároveň akci zadáte pod programem Akce příroda nebo Akce památky bude zveřejněna i v záložkách těchto programů.

Pokud se rozhodnete akci na webu nezveřejňovat, skryjí se vám ve formuláři všechny záložky týkající se propagace akce.

#### **(11) Způsob přihlášení**

Vyber jeden ze způsobů přihlášení. Způsob přihlášení lze vždy změnit. Podrobný popis co je standardní přihláška si můžete zobrazit přímo nad výběrem této možnosti

Vybraný způsob přihlášení se zobrazí po kliknutí na tlačítko "chci jet" na hlavním webu HB.

- **Standardní přihláška na brontowebu (doporučujeme!)** Je jednotná pro celé HB. Do této přihlášky si můžete přidat vlastní otázky. Vyplněné údaje se pak rovnou zobrazí v BIS, což tobě i kanceláři ulehčí práci.
- **Jiná elektronická přihláška** Při přihlašování budou zájemci rovnou přesměrování na tvoji přihlášku. V tomto případě se ale přihlášení lidé v BIS nezobrazí.
- **Registrace není potřeba, stačí přijít** Zobrazí se jako text u tvojí akce na webu.
- **Máme bohužel plno, zkuste jinou z našich akcí** Zobrazí se jako text u tvojí akce na webu.

## **2.6. Info pro účastníky**

**(12) Účastnický poplatek -** Napište výši vašeho účastnického poplatku. Označení Kč se přidá automaticky. Pokud máte více cen (studentskou nebo naopak mecenášskou), výše dalších poplatků napište za lomítko. Můžete uvést i rozmezí cen. Např. 150/200/250 nebo 150-250)

**(13) Věk -** Zadejte rozmezí věku pro vaše účastníky.

**(14) Ubytování** - Popište ubytování. Položka se nezobrazuje u jednodenních akcí.

**(15) Strava -** Vyberte z nabízené stravy. Můžete vybrat více druhů stravy najednou. Položka se nezobrazuje u jednodenních akcí.

**(16) Práce -** Napište průměrnou denní pracovní dobu. Položka se zobrazuje pouze u dobrovolnických akcí.

**(17) Web o akci -** Možnost přidat odkaz na webovou stránku vaší akce.

**(18) Poznámka -** Možnost přidat interní poznámku. Poznámku uvidí pouze lidé, kteří si mohou tuto akci zobrazit přímo v BISu.

## **2.7. Pozvánka**

**(19) Pozvánka -** Vyplňte zvací texty, kterými účastníkům přiblížíte vaši akci. Podrobný popis jak texty formulovat je přímo ve formuláři v BIS.

**(20) Hlavní foto** - Hlavní foto se zobrazí v náhledu akce na webu.

**(21) Fotky k malé ochutnávce** - Další fotky, které se zobrazí u akce.

## **2.8. Organizátorský tým**

**(22) Hlavní organizátor/ka -** Hlavní organizátor musí mít náležité kvalifikace a za celou akci zodpovídá. Je nutné zadávat hlavního organizátora do BIS před akcí, aby měl automaticky sjednané pojištění odpovědnosti za škodu a úrazové pojištění.

Hlavní organizátor/ka musí mít minimálně 18 let, aktivní členství v roce konání akce a splňovat podmínky kvalifikací. Požadovanou kvalifikaci BIS sám zobrazuje na základě zadaných informací. Vše o kvalifikacích se dozvíš také v Průvodci [kvalifikacemi.](https://drive.google.com/file/d/1DU_t5KSDOfkNHDlcVwuQDAT5TQuhwTd9/view)

**(23) Organizační tým -** Vyberte jména dalších organizátorů. Organizátory je možné ještě připojistit na úrazové pojištění a pojištění odpovědnosti za škodu.

-**Těší se na tebe:** Takto se organizační tým zobrazí na webu. Pole můžeš nechat vyplněno automaticky, nebo změnit podle potřeby.

**(24) Kontaktní údaje -** Zadej kontaktní údaje, které se zobrazí na webu. Pole můžeš nechat automaticky vyplněné kontaktní údaje na hlavního organizátora nebo ho změnit podle potřeby.

## **3. Zadání informací po akci**

Vyberte dlaždici "po akci". Poté vyberte akci a vyberte možnost "po akci".

## **3.1. Status akce**

Po vybrání dlaždice "po akci" se ti zobrazí seznam všech akcí, kde jsi byl/a uveden/a jako organizátor/ka. Akce jsou ve dvou záložkách: "všechny akce" a "nevyplněné akce". Akci můžeš vybrat a přidat k ní častníky, podívat se na seznam přihlášených a zadat informace o akci. V seznamu má každá akce status:

 $\odot$ Akce je otevřená. Je ještě nutné vyplnit všechny povinné informace o akci - účastníky a u dobrovolnických akcí i práci.

|⊘ Akce je uzavřená. Jsou vyplněné všechny povinné položky a při ukládání bylo vybráno tlačítko "uložit a uzavřít". Zadat informace po akci a přidat účastníky tj. uzavřít akci je nutné do 20 dnů od skončení akce.Mohu do ní nahrát ještě nepovinné položky např. fotky

✅ Akce je archivovaná. Již nejde upravovat a nejde do ni nic nahrát. Stále je možné si ji zobrazit. Akce se archivuje 1.3. následujícího roku po jejím konání.

 $\circledcirc$ Akce byla zrušená. Akci zrušíte vybráním dlaždice "akce", výběrem akce a kliknutím na tlačítko "zrušit". Více viz. 4.7. *Zrušit akci* v tomto OP.

## **3.2. Účastníci a přihlášení**

## **Přihlášení:**

Tabulka s přihláškami se zobrazí, pokud byla vybrána možnost přihlášení "*standardní přihláška na brontowebu*". S přihláškami se pracuje před akcí a více se dozvíte v části "4.5. Přihlášky".

## **Účastníci:**

- Účastníci se vždy zadávají až po akci na základě skutečné účasti na akci.
- Pro přidání účastníků na svoji akci musíš znát jejich datum narození z prezenční listiny nebo už museli být někdy v minulosti jako účastníci na akci, kterou jsi organizoval/a.
- U akce máš dva seznamy: **seznam přihlášených** a **seznam účastníků**. Ze seznamu přihlášených si můžeš exportovat prezenční listinu a tu pak dát účastníkům jen podepsat. Ti co na akci opravdu přijedou pak po akci lehce přesuneš ze seznamu přihlášených do seznamu účastníků. Nepřihlášené účastníky můžeš vždycky do seznamu účastníků přidat

ručně. Pokud používáš standardní předpřipravenou přihlášku na akci, lidé se ti do seznamu přihlášených vloží automaticky

- Nad tabulkou přihlášených je statistika jak přihlášených, tak účastníků.
- Seznam účastníků se všemi informacemi z jejich profilu lze exportovat do excelu.
- Můžete si zobrazit seznam emailů účastníků a poslat jim hromadný email.
- Můžete si ze seznamu účastníků vytvořit prezenční listinu na akci. V prezenční listině jsou už předvyplněné všechny informace z profilu uživatele.
	- 1. Pokud používáš *standardní přihlášku na brontowebu,* lze lehce přesunout přihlášené do seznamu účastníků. Údaje z přihlášky se automaticky propojí s informacemi v BIS a přiřadí správného uživatele. Pokud uživatel v BIS není, předvyplní se informace pro vytvoření nového profilu.
	- 2. Účastníka zadáš vyhledáním jeho jména. Pozor, je nutné dodržovat diakritiku. Pokud ještě nebyl na žádné akci, kterou jsi organizoval (předsedové OJ mají přístup ke všem účastníkům akcí pořádaných jejich OJ), je nutné pro ověření přidat jeho datum narození. Datum narození zadej z prezenční listiny.
	- 3. Pokud účastníka v seznamu nenajdeš, vyber "přidat nového účastníka". Tím založíš nový profil v BIS. Pro děti mladší 15 let ve formuláři začkrtní "mladší 15 let" a vyplň kontaktní údaje na rodiče.

## **3.3. Práce a další**

**(3) Evidence práce-** Pro prezentaci Hnutí Brontosaurus a tedy i pro Vás jsou tyto údaje důležité a nebudou-li úplné, nesplní statistika svůj účel. Evidence práce je povinná pro dobrovolnické akce.

**- Odpracováno člověkohodin:** Napište kolik hodin strávili všichni účastníci a organizátoři dobrovolnickou prací. Např.: Na akci se dva dny kosila louka. Každý den se pracovalo 6 hodin a pracovalo 10 účastníků a 2 organizátoři. Všichni tedy dobrovolnickou prací strávili 2 dny x 6 hodin x 12 lidí = 144 člověkohodin.

U opakovaných akcí uvádějte celkové odpracované hodiny, např. u oddílových schůzek napište celkový počet hodin, které jste na nich za dané období odpracovali pro přírodu.

**- Komentáře k vykonané práci:** Popište vykonanou dobrovolnickou práci.

**(4) Evidence akce -**

- **Fotky z akce**: Nahraj 5-30 reprezentativních fotek z akce, které budou ukazovat účastníky při dobrovolnické práci a zobrazovat další program akce.
- **- Sken prezenční listiny:** Povinné pro akce pobírající dotaci. Doporučené pro všechny ostatní.

#### **(5) Finance**

- **- Sken dokladů:** Povinné pro vybrané akce. Pokud jste mezi vybranými akcemi, bude vás ústředí HB informovat.
- **- Číslo účtu k proplacení dokladů:** Povinné pro vybrané akce. Pokud jste mezi vybranými akcemi, bude vás ústředí HB informovat.

**(6) Zpětná vazba -** Odkaz na zpětnou vazbu. Zpětná vazba od účastníků udělá vaši příští akci ještě lepší! Spokojení účastníci jsou tou nejlepší odměnou pro každého organizátora. Jejich zpětná vazba je velmi cenná a umožní vám reflexi toho, co se povedlo a co můžete do příště ještě vylepšit. Na tomto odkazu zpětnou vazbu pro účastníky lehce připravíte.

**(8) Závěrečná zpráva -** Odkaz na závěrečnou zprávu. Vyplněná závěrečná zpráva o akci nám pomáhá zlepšovat podporu vám i dalším organizátorům. Vám zase slouží k uchování doplňkových informací a usnadní plánování příští akce!

**(9) Follow-up email pro účastníky -** Odkaz na follow-up email pro účastníky. Kontakt s účastníky po akci dokresluje celkový dojem z akce a je základem toho, aby se účastníci rádi vraceli na další akce HB. Stáhni si šablonu pro follow up e-mail, který je nejlepší poslat všem účastníkům týden až dva po akci. Účastníkům tak ukážeš, že na ně ani po akci nezapomínáš.

## **3.4. Uzavřít akci**

Podle organizačních pokynů musí být akce uzavřená do 20 dnů od skončení akce. Uzavřít akcí znamená vyplnit všechny povinné informace - tj. účastníky a u dobrovolnických akcí i evidenci práce. Akci uzavřete vyplněním těchto povinných položek a kliknutím na "uložit a uzavřít".

## **4. Zobrazení akce a přihlášek, úprava akce a klonování akce**

Vyberte dlaždici **"po akci"** nebo dlaždici **"akce".** Zobrazí se vám informace o akci a další možnosti pro zobrazení a úpravu akce.

## **4.1. Zobrazit**

Po vybrání dlaždice "akce" nebo "po akci" vybereš akci, u které chceš zobrazit informace. Zobrazí se ti všechny informace, které byly u akce zadány.

## **4.2. Upravit akci**

Akci můžete v průběhu libovolně upravovat. Úpravy se ihned zobrazí i na hlavním webu akce. Nelze uzavírat archivované akce. Akce se archivuje 1.3. následujícího roku po jejím konání..

Pokud **změníš druh akce**, změní se automaticky i to, zda musíš dokládat prezenční listinu.

- **U víkendovek a táborů** povinně je nutné zadávat účastníky se všemi informacemi z prezenční listiny (jméno, datum narození, email, adresa).
- **U jednodenních akcí a akcí bez adresáře** je možné si vybrat způsob zadávání podle toho, o jakou akci se jedná. Účastníky můžeš zadat jen počtem, zjednodušenou prezenční listinou (jméno + email) nebo klasicky jako u víkendovek a táborů.

## **4.3. Po akci**

Zde se zadávají informace o účastnících, evidence práce, fotky atd. Podrobněji viz. oddíl 3 tohoto organizačního pokynu.

## **4.4. Klonovat akci**

Pokud chceš zadat akci, která se podobá akce, kterou je už vytvořená, můžeš akci klonovat. Klonovaním akce vytvoříš novou akci, která ale bude mít předvyplněné všechny informace stejně jako akce, kterou jsi klonoval/a. Jediné informace, které budeš muset znovu vyplnit je datum, seznam účastníků a evidenci akce/práce.

## **4.5. Přihlášky**

Pokud byla vybrána možnost přihlášení standardní přihláška na brontowebu, zde si zobrazíte přihlášky.

- Pokud chcete přidat dalšího člověka do seznamu přihlášených vyberte "přidat novou přihlášku"
- Seznam přihlášených můžete exportovat do excelu i se všemi informacemi za přihlášek.
- Můžete si zobrazit seznam emailů přihlášených a poslat jim hromadný email.
- Můžete si ze seznamu přihlášených vytvořit prezenční listinu na akci. V prezenční listině jsou už předvyplněné všechny informace z přihlášek.
- Po kliknutí na řádek se základními informacemi si zobrazíte celou přihlášku se všemi informacemi.
- Nad tabulkou přihlášených je i jejich statistika.

## **4.6. Přidat přihlášku**

Tato možnost se zobrazí, pokud jsi použil standardní přihlášku na brontowebu. Zobrazí se ti zde přihláška, která se zobrazuje i na hlavním webu HB. Můžeš ji vyplnit a tak přidat dalšího člověka do seznamu přihlášených.

## **4.7. Zrušit akci**

Funkci zrušit akci využijte, pokud pokud byla akce naplánována, ale zrušila se. Získá status "zrušena". V tomto případě se přestane zobrazovat na hlavním webu HB. Vy ji ale stále budete mít možnost upravovat, klonovat nebo znovu obnovit, pokud se akce nakonec přeci jen uskuteční.

Verze: 3 Schválil: Dalimil Toman, programový ředitel Hnutí Brontosaurus

Dne: 2.1. 2024